# Preface

Respect of customer:

Hello! Firstly, thank you for choosing our products. This product is built-in high-performance WiFi reception module without be restricted by the cables. It will take you into a portable video world, and meet your entertainment needs. Besides, it supports many functions such as image browsing, games, Internet chat, a variety of Settings all show your personality.

Before using your product, please read all the materials carefully which we supplied. This manual will introduce its function for you, making you much easier when you use it. Through the manual you can get knowledge about product introduction, using method, etc, so that you can get better use.

Owing to wrong operation of software, hardware, product maintenance and battery replacement or other accidents, which caused the loss or damage of personal data, we have to disclaim all liability, damage or other indirect losses arising therefrom. Also, we can't take responsibility for other indirect losses arising therefrom.

At the same time we can't control the misunderstanding of users about the manual. As a result, we are not responsible for the possible accidental damage when you use it, nor responsible for claim caused by the use of the product of a third party.

Functional information of this manual will be subject to the product itself. We will continue to develop to provide new functions; modifications of the related information will not be noticed prior.

On account of any part of this manual information is protected by copyright. Therefore, without prior written permission of the company, It is not allowed to photocopy or duplicate in any manner.

The company will reserve the final interpretation of the manual, the Three Guarantees certificate and the relevant materials.

(Note: This manual may have errors and omissions in printing, please give understanding and sincerely welcome your criticism and correct. If you find any questions in the process of using the product, please contact with dealers to negotiate processing promptly, thank you for your support and cooperation!)

Thank you again for choosing our products, and please continue to pay attention to our other products!

# CAUTIONS

- 1. Please send the machine away from strong magnetic field, strong magnetic field may result in damage to the machine.
- 2. When using, do not make the machine fall down or clash with stiff objects, otherwise it may cause the grinding of the machine surface, the battery loose, data lose or other hardware mutilation
- 3. Do not make equipment exposed to humid environment or in the rain. If the equipment is

affected with damp or water, it may result in equipment failure, or even can't repair.

- 4. Do not use chemicals or detergent to clean the machine, which may cause the corrosion of the surface and spray paint.
- 5. It is recommended that you do not use headphones with large volume. Please adjust the volume to the appropriate safety size and control the using time In order to avoid damaging your hearing. Because if use headphones with a big volume, it can lead to permanent hearing loss.
- 6. During the software update, upload or download, please don't shut down suddenly without electricity, otherwise it may cause loss of data or program error.
- 7. Prohibited to use the product strain, bending or squeezing the power cord by heavy objects, in order to avoid overheating caused by fire.
- 8. No pull out plug with wet hands, in case of electric shock.
- 9. Some films, music, pictures may have copyright. Without permission to play these files will violate copyright law.
- 10. When it is prohibited to use wireless devices or cause interference or danger due to the use of the equipments , please don't switch on.
- 11. All wireless devices may be disrupted, thus affecting performance.
- 12.Please comply with any relevant restrictions. Wireless devices will have interference on the plane. When using this machine on the plane, please consult airlines. To use electronic devices during the flight must be very careful.
- 13. please do not use this equipment in the gas station. When it is near of fuels or chemicals, do not use this equipment.
- 14. Please comply with any relevant restrictions. Do not use this equipment in place of blasting operation .
- 15. Only qualified maintenance personnel can install or repair this equipment.
- 16.Please use the original accessories and battery. Please do not use other product which is matched.
- 17. This device does not have waterproof performance. Please keep it dry.
- 18. To backup important information in the Ebook store or keep a written record, in case of loss.
- 19. When you connect other devices, please read the user manual of the device for detailed safety instructions. Do not connect product which is not matched.

# 1. Ready to use

# 1.1 Item list in package

| Component     | Qty |
|---------------|-----|
| E-book        | 1   |
| Adaptor       | 1   |
| USB cable     | 1   |
| User manual   | 1   |
| Warranty card | 1   |

# 1.2 Appearance

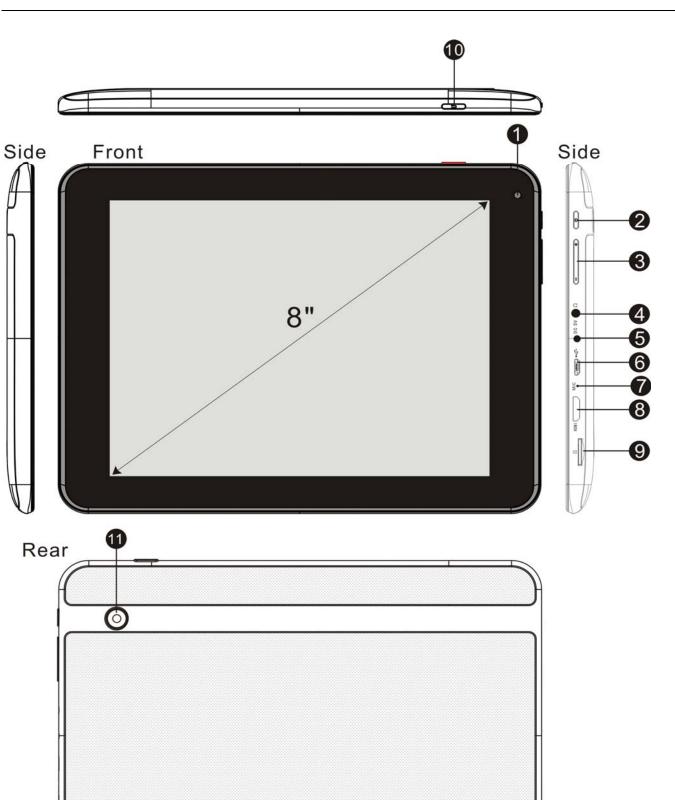

 $\square$ 

| Position | Button<br>definition | Function Description                                             |
|----------|----------------------|------------------------------------------------------------------|
| 1        | Front<br>camera      | Front camera                                                     |
| 2        | ம                    | short press for Standby/wakeup, long press to boot up/shut down  |
| 3        | -、+                  | volume +/-                                                       |
| 4        | Earphone<br>Stand    | Earphone port                                                    |
| 5        | DC Stand             | Charge port                                                      |
| 6        | USB                  | connect computer,OTG port                                        |
| 7        | MIC                  | Recording hole                                                   |
| 8        | HDMI                 | Insert mini HDMI cable to output video to TV(need TV to support) |
| 9        | Micro SD<br>card     | Micro SD card slot                                               |
| 10       | ť                    | Return                                                           |
| 11       | Back<br>camera       | Back camera                                                      |

# **1.3 Button Function Definition**

# 1.4 Function

- Screen:8.0", HD LCD screen
- Built-in FLASH, Support extended Micro SD card
- VIDEO: AVI、RM、RMVB、FLV,ETC. Support maximum 1080P resolution
- Image: JPG、BMP、GIF ( steady state )
- Audio: MP3、WMA、FLAC、AAC 、OGG、WAV
- Support built-in WIFI can get access to broadband wireless Internet, in ANDROIED operating system you can run rich and wonderful software, system presets some commonly used software: the Internet Google browser, online novel, online games, etc.
- Support USB OTG function, can support external USB flash disk and other equipment
- Support G Sensor screen direction rotation function.
- Support stereo headphones and speakers sound output
- Support multinational language.

### 2. Quick guide

# 2.2 Start up/shutdown

# Boot into main interface, enter as the below chart

Start-up and unlock: at the state of shutdown, press the "POWER" key for 6 seconds, the system will get into the Android boot progress bar, forty seconds into the system desktop.

Power saving mode and screen lock: after startup, shortly click the "POWER" button, the system get into SLEEP energy saving mode, the screen will be blank screen, but also into the lock screen state. Then click the "POWER" button, the system in 1 s recover to bright screen state.

Note: energy saving mode originally will not break in original operation, will also continue to work, at

this time it only close blank screen state. Such as: play the music, etc

Shutdown: in the boot state, press open key for 3 seconds, screen display shutdown confirm

interface, select shutdown options to confirm, the system automatically shut down

[NOTE] in low power, the machine will be continuous alarm, if not charging, the machine will

automatically shut down, If you can't boot, please check whether there is energy in the machine battery, ensure that there is a certain quantity of power and then try to boot.

#### 2.3 Battery management and charging

a. Insert power adapter miniature end in to the plug of the machine, and the other end into the power base. The red light comes on which means charge are in progress, please wait for a full battery, during the way, please do not unplug chargers. After full of electric charge indicator light become into red light;

b. When you charge and the battery power completely running out, please at least wait for a minute, and then restart your computer.

[ NOTE ] in order to ensure that the best use of lithium battery state, please pay attention to the

following matters

- Do not charge in the high temperature environment (such as the balcony or direct sunshine place) .
- Lithium battery don't need discharge, you can charge then it still holds energy.
- If don't use the computer for a long time, please charge it once at last 2 weeks.

# 2.4 Function icon usage

a . Desktop function icon definition

| Icon      | Function                             | Icon  | Function                                                    |
|-----------|--------------------------------------|-------|-------------------------------------------------------------|
|           | return                               |       | click to homepage at any<br>interface                       |
|           | history                              | -Q-   | volume -                                                    |
| *↓        | Volume+                              | 10:07 | show time of the system                                     |
|           | energy icon ,show the rest<br>energy |       | click this icon to see the<br>hided application<br>programs |
| Q. Google | search                               |       | voice search                                                |

# 2.5 WIFI setting

**a.** Open WIFI set: click set into set page, click WIFI, slide icon to left, make icon be open, system will automatically find WIFI network name.

b. Choose WiFi ,a password window will pop up if it is encrypted, input related password, (If it needs verification process, please consult the network administrator for verification mode);

#### 2.6. USB-OTG function

Insert U disk into HOST interface, click the first desktop "explorer" click enter "USB" into the U disk files playlists play, as the chart:

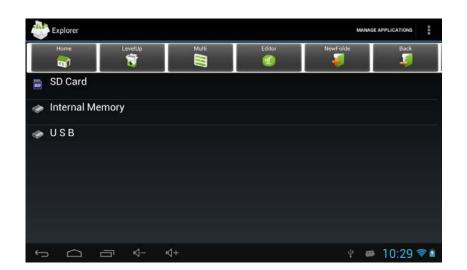

### 2.7 Use Micro SD memory card

This device has Micro SD memory card slot which can read the multimedia files sacked in Micro SD memory card, etc. When using, insert Micro SD correctly into machine, push the card until hear a click sound. Remove Micro SD memory, please push the memory card to slot, and then release. Memory card will automatically pop up, then take out memory card.

- 2.7.1 Please insert card into slot correctly.
- 2.7.2 In the memory card operation (such as read, copy, etc.), please do not pull out memory card, or there may be possible data error.
- 2.7.3 Avoid using and placing memory card in high temperature and high humidity.
- 2.7.4 Keep memory card away from liquid and corrosive material.

# 2.8 GPS

The product has built-in GPS, this function only for outdoor use, and the specific application depends on the map, and may produce the corresponding cost, specific detail please consult your map supplier

# 3. Operation detail

**3.1 Music** click "music" icon into the music playlist on desktop

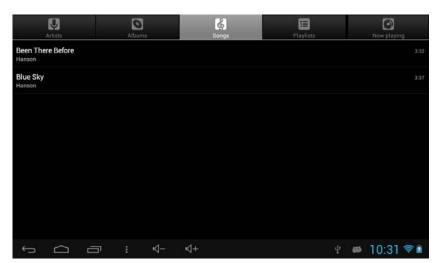

Songs are classified by artist, album, songs, playlists, playing. You can play songs according to the list of categories

Click "W" to see artist list: play songs according to singers

Click "I'vito see list browser: browse all songs

Click "Uto see playlist: collect your favorite songs.

Click ""Cinto music playing.

#### Play songs

Choose and click music file into playing.

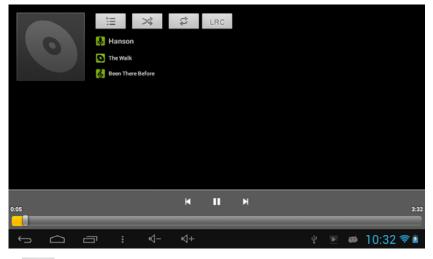

" I return to the start of song with single click, go back to the last song with double clicks,

press it to fast backward

Click **T** to play

Click III to pause

Click " M'to the next song, press it to fast forward Click " Constraint of the next song, press it to fast forward Click " Constraint of the next song, press it to fast forward

Click "`` to set play in order, play at random

Click "imto playlist

"is the play progress bar, says the songs' schedule, click directly on the bar to adjust the songs' progress, player will directly move to the location user clicks on and continue to play;

#### Lyrics

The machine support LRC subtitles files (LRC lyrics on the Internet can be downloaded on the internet or made through related software), when using, the LRC file name and audio file name should be the same.

#### 3.2 Video

On the table, click on the video icon into the video player interface, according to your file storage, open the corresponding folder, click your favorite movie can open play

| Vi   | deo    |             |    |            |                     |     |   |       |     |
|------|--------|-------------|----|------------|---------------------|-----|---|-------|-----|
| 1.ef | A      | VIDEO.rm    | vb |            |                     |     |   |       |     |
|      |        | 00:00/02:04 |    | video/rmvb | /mnt/sdcard/VIDEO.n | nvb |   | 150 M |     |
|      |        |             |    |            |                     |     |   |       |     |
|      |        |             |    |            |                     |     |   |       |     |
|      |        |             |    |            |                     |     |   |       |     |
|      |        |             |    |            |                     |     |   |       |     |
|      |        |             |    |            |                     |     |   |       |     |
|      |        |             |    |            |                     |     |   |       |     |
|      |        |             |    |            |                     |     |   |       |     |
|      |        |             |    |            |                     |     |   |       |     |
|      |        |             |    |            |                     |     |   |       |     |
|      |        |             |    |            |                     |     |   |       |     |
| 6    | $\sim$ | Ū           | -D | ⊴+         |                     | ų.  | - | 10:33 |     |
|      |        |             | N  | - N - I    |                     | ¥.  |   | 10.55 | - M |

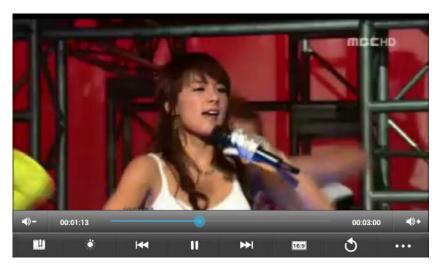

Drag the play progress barto adjust the progress of video playing.

| BUTTO<br>N | INSTRUCTION         | BUTTON | INSTRUCTION                      |
|------------|---------------------|--------|----------------------------------|
|            | add video label     |        | adjust brightness                |
|            | play the last video |        | play the next video              |
|            | pause               |        | Video system 16:9/4:3 / recovery |
|            | exit                |        | 菜单 menu                          |
|            | volume -            |        | volume +                         |

Player button instruction

a. Click play mode, choose single play, single cycle, all cycle, or click to the last menu.

#### 3.3 Image browser

On the table, click on the picture icon or gallery icon into the image browser interface

Choose picture file, enter the picture play interface, as below

#### **Basic Operation**

In the photo browsing state, press the touch screen can pop up pictures broadcast control bar

Click **I** "to see submenu: play slide,edit, rotate left ,rotate right, cut, set picture, detail, etc

**Note**: the machine does not support more than 10 million pixels pictures, if you use more than 10 million pictures, on the computer please convert it into low pixel picture on the compute, then download it into the machine to appreciate.

### This product supports image browsing on the basis of music listening. 3.4 Record

On the table, click Winto record interface, click

to record.

Play the tape: first choose record single file in resource manager according to the root directory, click can play,

#### 3.5 Resource manage

On the table, click source manager icon into the management interface, click on the SD Card ",

"Internal Memory ] and [ USB ] to unfold folder and related files, click" edit ", choose to paste on

popup window.

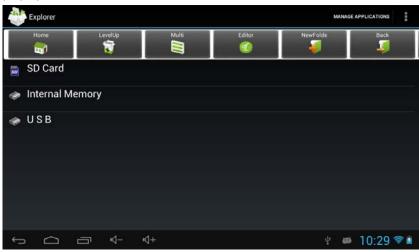

Basic functions including "copy", "delete", "mobile", "paste", "renamed"; (see chart)

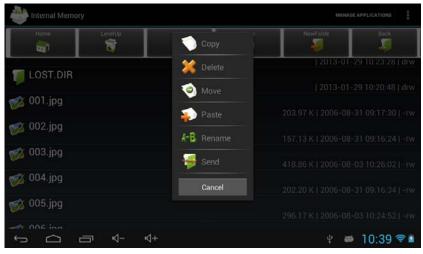

### 3.7 Application

### 3.7.1 Browser

Under the condition of normal WIFI connection (see section 2.5 WIFI Settings), click on the desktop IE browser into IE interface, click the address bar to input the website click turn into corresponding web page, you can browse the corresponding site information:

#### 3.8 Email

Under the condition of normal WIFI connection (see section 2.5 WIFI Settings), click on the desktop Email icon into the mailbox landing interface

|        | Ema               | il acco            | unt          |             |        |   |   |   |   |      |
|--------|-------------------|--------------------|--------------|-------------|--------|---|---|---|---|------|
|        | You ca<br>few ste | n set up em<br>ps. | ail for most | accounts in | just a |   |   |   |   |      |
|        | Email ad          | Idress             |              |             |        |   |   |   |   |      |
|        |                   |                    |              |             |        |   | _ |   |   |      |
| q      | w                 | е                  | r            | t           | у      | u | i | 0 | р | ×    |
|        | _                 |                    | f            | g           | h      | i | k | 1 |   | Next |
| а      | s                 | d                  |              |             |        |   |   | 1 |   |      |
| a<br>∂ | s<br>z            | d<br>x             | c            | v           | b      | n | m |   |   | ¢    |
|        |                   |                    |              |             |        | n |   |   | • | 4    |

Google mail account, click <sup>登录</sup>, input user name and password

#### a. Inbox

Get into inbox interface automatically after the success of landing.

This interface enumerates inbox mail, open the mail to read, reply to the sender, all the reply to the sender and receiver .

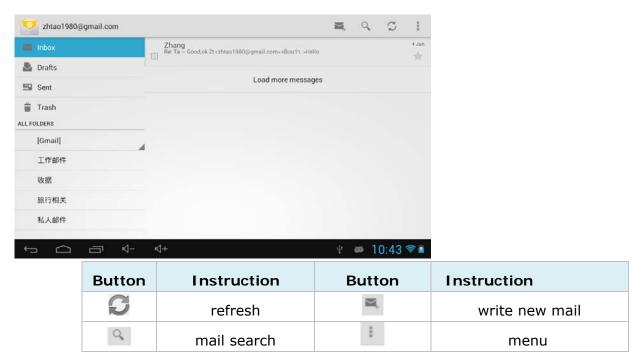

#### b.写邮件 write mail

# Click into the below email interface:

|   |        |   | zhtao1980 | @gmail.cor | n   |   |   |          |   |        |
|---|--------|---|-----------|------------|-----|---|---|----------|---|--------|
|   |        |   | То        |            |     |   |   | + CC/BCC |   |        |
|   |        |   | Subject   |            |     |   |   |          |   |        |
|   |        |   | Compose   | email      |     |   |   | -0       |   |        |
| q | w      | e | r         | t          | у   | u | i | 0        | р | •      |
| а | s      | T | d         | f          | g h | j | k |          | Т | Return |
| - | z      | × | c         | v          | Ь   | n | m |          |   | ♦      |
| ۰ | 2221.5 |   |           |            |     |   |   |          |   |        |

Click add carbon copy/close to address icon  $^{+\,{\rm Cc/Bcc}}$  , can increase the carbon copy/close to send

#### email header

Click on add icon<sup>®</sup>, can give a mail add accessories

Click to give uo the mail writing.

Click **SEND** to send email filled with address oo receiver and related information.

#### C. Outbox

Clck and check mail sended, the interface enumerate already send mail, click open E-mail access can be back to the sender, all operations such as reply.

#### **3.8** Game

In the desktop click on the game icon into the game interface, according to clew operation, slowly play to fit in, you will have a lot of fun from it!

#### 3.9 Other function

#### 3.9.1 Calendar

On the table, click into calendar interface:

| Jan 2013 |          |        |        |        |       |       |    |      | Ince |      | 2012    |    |    |
|----------|----------|--------|--------|--------|-------|-------|----|------|------|------|---------|----|----|
| SUN 21   | 7 MON 28 | TUE 29 | WED 30 | тни 31 | FRI Î | SAT 2 | 5  | м    | Janu | w    | 2013    | E. | 5  |
| 9<br>M   |          |        |        |        |       |       | 30 | 31   | 1    | 2    | 3       | 4  | 5  |
|          |          |        |        |        |       |       | 6  | 7    | 8    | 9    | 10      | 11 | 12 |
| 0        |          |        |        |        |       |       | 13 | 14   | 15   | 16   | 17      | 18 | 19 |
|          | -        |        |        |        |       |       | 20 | 21   | 22   | 23   | 24      | 25 | 26 |
| 1        |          |        |        |        |       |       | 27 | 28   | 29   | 30   | 31      | 1  | 2  |
|          |          |        |        |        |       |       | 3  | 4    | 5    | 6.   | 7       | 8  | 9  |
| 2<br>M   |          |        |        |        |       |       | -  | zhta | 0198 | 0@gn | iail.co | m  |    |
|          |          |        |        |        |       |       |    |      |      |      |         |    |    |
| -        |          |        |        |        |       |       |    |      |      |      |         |    |    |
| 2        |          |        |        |        |       |       |    |      |      |      |         |    |    |

In the calendar mode, press and hold the screen to pull upward or downward can realize month by month increase or decrease.

A month more than 12 months or less than 1 month to be automatically adjusted .

Into the interface, the use of grey box number 29 is the date, if you want to change the date number, from the set time in date change, please refer to specific set part.

Click to main interface.

#### 3.9.2 Calculator

Click on calculator icon to open the calculator, touch counter on the panel data or operator to calculate.

#### 3.9.3 Alarm clock

Click on clock icon into the interface to set alarm clock.

#### 3.10 Device setting

Click on the Settings icon on the desktop to set wireless and network, voice and backlight display, location and security, application, hold down the left screen display area up or down to turn the page:

#### 3.10.1 Wireless and net set

See section 2.5 WIFI Settings

#### 3.10.2 Voice settings

Click [voice] into settings interface

Media and clock volume settings

- a. In the main interface, click settings icon into settings interface.
- b. Click and choose voice
- c. Click and choose volume which can control the volume of media and clock.
- d. Pop volume Settings panel up, drag progress bar left and right to control

#### 3.10.3 Display settings

**a.** Drag **to** adjust the brightness of backlight, click and verify settings then return.

#### b. [wallpaper] to change wall paper

### c. [dormancy] various time choices

#### d. [font size] various font size options

#### 3.10.4 HDMI settings

HDMI configuration: to scale screen .

#### 3.10.5 Storage settings

Click [storage] of settings menu into settings interface

Can check SD total capacity, space available, format, etc

#### 3.10.6 Battery settings

Check the battery status, **3.10.7** Application program Settings

Click on the [Application program] of Settings menu ,enter setup interface

Downloaded: click Application program to unload SD card: Check SD card installed applications Operating: click operating to check and control the running services. All: display all application program **3.10.8 Language and input** 

Click **[Language and input]** of setup menu into setup interface

**a.** Choose the language area

This machine supports a variety of languages, you can choose according to your own needs, click on the choice of language options and return.

#### b. change input

Make the needed input into selected state

2. Click the default into select input method menu, choose what you need.

#### 3.10.9 Date and time set

Click [Date and time] of the setup menu into setup interface, cancel automatically option, i.e.,

click on the hook behind "automatic fix a date and time "to manually modify date, time zone and time.

#### a. Date set

Click date set, click " to choose the number of year, month and day, click set button to

verify.

#### b. choose time zone

Click and choose time zone, choose the right zone and click OK

#### c. Time set

Click day set, click " Click choose time, click set to verify.

#### d. Select date format:

Click on the select date format, there are common, month/day/year, day/month/year, year/month/day

for user's choice;

**3.10.10** Developers options

Developers options: suggest using factory default mode don't change at will, otherwise, it will affect the machine's function.

**3.10.11** About the tablet PC

Check equipment state and software version information

#### **3.11** Desktop function icon set

#### a. Set wallpaper

Hold the main interface into the desktop Settings interface, click on the wallpaper, wallpaper change, choose your favorite picture, click Settings wallpaper, wallpaper set succeeds.

#### c. Desktop icon move and remove

Click on the function module menu icon *menu icon*, into the function menu list of desktop drawer, all application icon display page by page. Hold the application icon and drag, hold the application icon and copy it to the current desktop, then there will be a shortcut:

Hold the application icon for a while, this icon becomes into the edit state, can be moved. drag icon to "X" button, the drawer button become into delete button, then loose icon to delete it.

#### 3.12 program installation

Install the third party applications

You can get third party applications on the Internet suitable for Android system, install and use it. Note: the third party programs searched on the internet are. APK postpositive files

#### Unload

Unload applications

- a. In the homepage interface, click Settings icon, enter setup interface
- b. Click on the application
- c. click and select downloaded,
- d. list all the applications installed.
- e. click and select to unload
- f. Click and select OK to complete.
- **4.** Frequently Asked Questions
- 1.1 The machine can't turn on?

Answer: Connect the charger; check whether the battery voltage is too low. If it is too low, please charge for a period of time before use. If the machine still can't turn on after charging, please contact with our customer service.

1.2 There are messy code displaying on the Screen?

A: Please check whether the correct language option has been set .

- 1.3 You can't hear voice in the headset ?
- A: Please check whether the volume is set to zero.

Please assure that the headset connection has no problem.

1.4 No action buttons?

Please make sure that the key lock is locked, if "yes", please open the key lock and try again.

- 1.5 The machine has serious noise?
- A: Please check whether the headset plug is clean. Because dirt can cause noise.

Then check whether the music file is damaged and try playing other music to determine it. If the file has been damaged, it will lead to serious noise or jump tone possibly.

1.6 Can't download files?

Answer: Confirm that computer and the machine are properly connected.

Confirm memory storage space is already full.

Confirm whether there is damage to the USB cable.

1.7 Do some movie are not very smoothly when playing or some frame will lost. And asynchronous phenomenon will appear sometimes when you play the files in the memory card? Answer: Because video sources coding mode is different, so are the resolution and code flow, and this machine is a kind of portable tablet PC, its CPU decoding ability is limited, we can't ensure that all video can play smoothly and the phenomenon mentioned above will appear inevitably when coming across high resolution or some video files with large code flow. I hope you can understand!

1.8 How to solve machine crash?

Answer: If the machine crash appears in the operating process, please press the power button for 12 seconds in order to make the machine shut down mandatorily. In order to prevent the crash happened, we should pay attention to that do not click the buttons too fast but operate one by one. Besides, please charge timely when the power is not enough.

1.9 Why sometimes machine standby time too short?

Answer: polymer lithium battery use time with the temperature of the environment and the use of the use of the differences of the different. Use this unit, if the environment temperature is too high or too low, the life time of the battery may also be affected. Recommend the use of the machine under normal temperature. From the use of perspective, because of the increased volume, frequent open backlighting, played high resolution video, music, the impact of factors such as the frequent operation, actual use time will also have certain differences.

1.10 Can't show/can't see the content which display on the screen?

Answer: Background brightness is too low, adjust background light and make it brighter.

Click the "open" key to open the background light when it has shut down automatically, and then the screen will be bright again.

1.11 The machine turns on slowly for the first time?

A: After the machine system upgraded, we need install the pre-positioned application software when the phone is switched on for the first time, and then the machine will turn on quickly. 1.12 Unable to connect to the WIFI machine?

Answer: To ensure that the wireless router which provide network service work normally.

To ensure that the machine and wireless router keep a certain distance and there are no walls or other barrier separation between them. Ensure that the user name and password are input correctly.

13、Unable to set E-mail or register application?

A: Make sure that your network connection is normal and can connect to the Internet.

To ensure that electronic mail setting method is correct.

### 5. Specification of product

| Name                   | MID                                                                                                    |
|------------------------|----------------------------------------------------------------------------------------------------|
| LCD                    | 8",LCD                                                                                                    |
| output frequency range | 20~20KHz                                                                                                    |
| SNR                    | ≥80dB                                                                                                    |
| Video format           | AVI :<br>Support video decode : XviD、DIVX4/5<br>Support the maximum resolution : 1080P<br>Kbps : 2Mbps<br>Support smooth play frame number<br>: 25 fps<br>Support audio coding : MP3,MS-ADPCM<br>RM/RMVB :<br>Support audio coding : Real Video Codec 8/9/10<br>Support the maximum resolution : 1080P<br>Kbps : 2Mbps<br>Support smooth play frame number : 30fps<br>Support audio coding : Real Audio<br>FLV :<br>support video decode : Sonnati H.263<br>Support the maximum resolution : 720x576<br>Support smooth play frame number : 25 fps |

|                        | Support audio coding : MP3                    |  |  |  |  |  |
|------------------------|-----------------------------------------------|--|--|--|--|--|
|                        | MPG:                                          |  |  |  |  |  |
|                        | Support the maximum resolution : 1080P        |  |  |  |  |  |
|                        | Kbps:2Mbps 以下                                 |  |  |  |  |  |
|                        | Support audio coding : MP2                    |  |  |  |  |  |
|                        | JPEG (Maximum pixel: 3000X3000); BMP、GIF (The |  |  |  |  |  |
| Image format           | maximum resolution : 700X500 ) ;              |  |  |  |  |  |
|                        | MP3 : MPEG1/2/2.5 Audio Layer 3               |  |  |  |  |  |
|                        | Kbps : 64K~320Kbps                            |  |  |  |  |  |
|                        | Sampling rate : 8-48KHz                       |  |  |  |  |  |
|                        | WMA : Version 8, 9 ,                          |  |  |  |  |  |
| Audio format           | Kbps : 64Kbps~320kbps                         |  |  |  |  |  |
|                        | Sampling rate : 44.1 KHz                      |  |  |  |  |  |
|                        | FLAC : Support coding : FLAC                  |  |  |  |  |  |
|                        | Kbps : <1500kbps                              |  |  |  |  |  |
|                        | Sampling rate : 8-48KHz                       |  |  |  |  |  |
| Language selection     | Russian, simplified Chinese, English          |  |  |  |  |  |
| Wording<br>temperature | -5°C~ 40°C                                    |  |  |  |  |  |
| Connection             | MiniUSB2.0 interface                          |  |  |  |  |  |
|                        |                                               |  |  |  |  |  |

Video play time is testing result of SD videos.

Different environment of operation might make cause different result of testing. Please kindly understand. Above data is for reference only! This device complies with Part 15 of the FCC Rules. Operation is subject to the following two conditions: (1) this device may not cause harmful interference, and (2) this device must accept any interference received, including interference that may cause undesired operation.

Changes or modifications not expressly approved by the party responsible for compliance could void the user's authority to operate the equipment.

NOTE: This equipment has been tested and found to comply with the limits for a Class B digital device, pursuant to Part 15 of the FCC Rules. These limits are designed to provide reasonable protection against harmful interference in a residential installation. This equipment generates, uses and can radiate radio frequency energy and, if not installed and used in accordance with the instructions, may cause harmful interference to radio communications. However, there is no guarantee that interference will not occur in a particular installation. If this equipment does cause harmful interference to radio or television reception, which can be determined by turning the equipment off and on, the user is encouraged to try to correct the interference by one or more of the following measures:

-- Reorient or relocate the receiving antenna.

-- Increase the separation between the equipment and receiver.

-- Connect the equipment into an outlet on a circuit different from that to which the receiver is connected.

-- Consult the dealer or an experienced radio/TV technician for help.